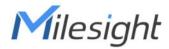

# Al Workplace Occupancy Sensor

Featuring LoRaWAN®

**VS121** 

User Guide

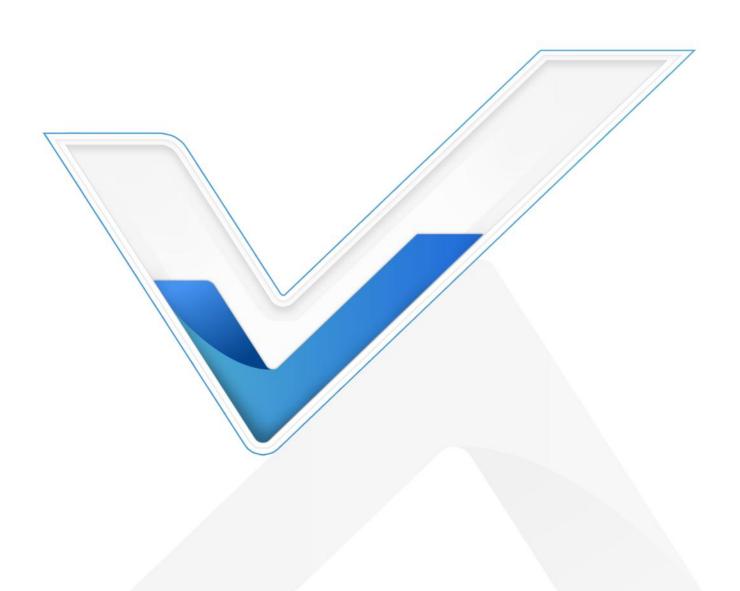

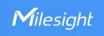

#### **Safety Precautions**

Milesight will not shoulder responsibility for any loss or damage resulting from not following the instructions of this operating guide.

- The device must not be disassembled or remodeled in any way.
- To avoid risk of fire and electric shock, do keep the product away from rain and moisture before installation.
- Do not place the device where the temperature is below/above the operating range.
- Do not touch components which may be hot.
- The device must never be subjected to shocks or impacts.
- Make sure the device is firmly fixed when installing.
- Make sure the plug is firmly inserted into the power socket.
- Do not expose the device to where a laser beam equipment is used.
- Use a soft, dry cloth to clean the lens of the device. Stubborn stains can be removed using a cloth dampened with a small quantity of detergent solution, then wipe them dry.

#### **Declaration of Conformity**

VS121 is in conformity with the essential requirements and other relevant provisions of the CE, FCC, and RoHS.

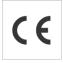

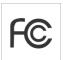

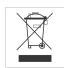

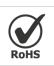

#### Copyright © 2011-2023 Milesight. All rights reserved.

All information in this guide is protected by copyright law. Whereby, no organization or individual shall copy or reproduce the whole or part of this user guide by any means without written authorization from Xiamen Milesight IoT Co., Ltd.

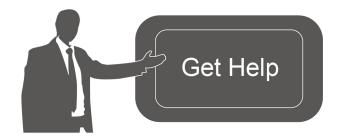

For assistance, please contact

Milesight technical support:

Email: iot.support@milesight.com

Support Portal: <a href="mailto:support.milesight-iot.com">support.milesight-iot.com</a>

Tel: 86-592-5085280

Fax: 86-592-5023065

Address: Building C09, Software Park

Phase III, Xiamen 361024,

China

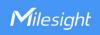

# **Revision History**

| Date          | Doc Version | Description                                    |
|---------------|-------------|------------------------------------------------|
| Apr. 26, 2021 | V 1.0       | Initial version                                |
|               |             | 1. Support line crossing counting feature;     |
|               |             | 2. Support D2D feature;                        |
| Jan. 18, 2022 | V 1.1       | 3. Support people counting debounce;           |
|               |             | 4. Support uploading max number of people;     |
|               |             | 5. Support downlink control.                   |
| Apr. 8, 2022  | V 1.2       | 1. Milesight LOGO update;                      |
| Apr. 6, 2022  | V 1.Z       | 2. Support recognition scheme selection.       |
|               |             | 1. Update web GUI menu;                        |
|               |             | 2. Support customize people counting detection |
| June 20, 2022 | V 1.3       | area to 16 regions;                            |
|               |             | 3. Add recommended installation guide and line |
|               |             | drawing note.                                  |
|               |             | 1. Support per region people counting uplinks  |
|               |             | 2. Add private mask feature                    |
|               |             | 3. Add LoRaWAN single channel mode             |
| Dec. 14, 2022 | V 1.4       | 4. Add Wi-Fi SSID broadcast option             |
| Dec. 14, 2022 |             | 5. Delete Auto Reboot, the LoRaWAN V1.1.0      |
|               |             | option                                         |
|               |             | 6. Support live view blur process and delete   |
|               |             | Image Config                                   |

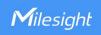

# **Contents**

| 1. Product Introduction                                 | 5  |
|---------------------------------------------------------|----|
| 1.1 Overview                                            | 5  |
| 1.2 Key Features                                        | 5  |
| 2. Hardware Introduction                                | 5  |
| 2.1 Packing List                                        | 5  |
| 2.2 Hardware Overview                                   | 6  |
| 2.3 Buttons and LED Indicators                          | 6  |
| 2.4 Dimensions (mm)                                     | 6  |
| 3. Access the Sensor                                    | 7  |
| 3.1 Access without Plugin                               | 7  |
| 3.2 Access with Plugin                                  | 8  |
| 4. Operation Guide                                      | 10 |
| 4.1 Live Video                                          | 10 |
| 4.2 IoT-People Counting                                 | 10 |
| 4.2.1 Region People Counting                            | 10 |
| 4.2.2 Line Crossing Counting                            | 12 |
| 4.2.3 Recognition Scheme                                | 13 |
| 4.2.4 Privacy Mask                                      | 14 |
| 4.3 IoT-Communication                                   | 15 |
| 4.3.1 LoRaWAN                                           | 15 |
| 4.3.2 Milesight D2D                                     | 17 |
| 4.3.3 Wi-Fi                                             | 17 |
| 4.4 System                                              | 19 |
| 5. Mount the Sensor                                     | 22 |
| 5.1 Recommended Height for Certain Object               | 22 |
| 5.2 Illuminance Requirements for AI Analysis            | 23 |
| 5.3 Recommended Installation for Line Crossing Counting | 23 |
| 5.4 Factors Affecting Accuracy                          | 24 |
| 5.5 Ceiling Installation                                | 24 |
| 6. Device Payload                                       | 25 |
| 6.1 Uplink Data                                         | 25 |
| 6.2 Downlink Command                                    | 27 |

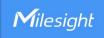

#### 1. Product Introduction

#### 1.1 Overview

VS121, based on Artificial Intelligence (AI) technology, is an AI workplace sensor designed to mo nitor occupancy & utilization in modern workspace, which can reach up to 98% recognition rate. Only counter values are transmitted over LoRaWAN® network to prevent privacy concerns. VS121to prevent the privacy concerns. VS121 is equipped with Wi-Fi for easy configuration with out any tools.

Sensor data are transmitted in real-time using standard LoRaWAN® protocol. LoRaWAN® enables encrypted radio transmissions over long distance while consuming very little power. The user can obtain sensor data and view the trend of data change through the user's own network server.

# 1.2 Key Features

- Recognition rate is up to 98% based on advanced AI identification and analysis technology and wide detection range
- Support to map up to 16 custom regions
- No image data is collected, free from privacy concerns
- Equipped with Wi-Fi for web GUI configuration
- Function well with standard LoRaWAN® gateways and network servers

## 2. Hardware Introduction

# 2.1 Packing List

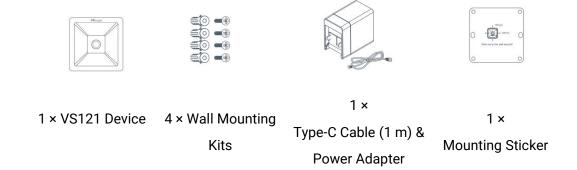

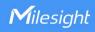

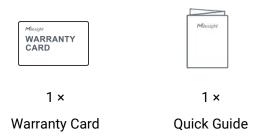

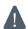

If any of the above items is missing or damaged, please contact your sales representative.

# 2.2 Hardware Overview

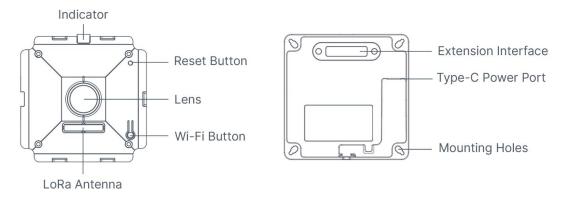

# 2.3 Buttons and LED Indicators

| Function          | Action                                                   | LED Indication  |
|-------------------|----------------------------------------------------------|-----------------|
| Turn On/Off Wi-Fi | Press and hold the Wi-Fi button for more than 3 seconds. | Off → On        |
|                   | Press and hold the Wi-Fi button for more than 3 seconds. | On → Off        |
| Reset to Factory  | Press and hold the reset button for more than 10         | Diales Caines   |
| Default           | seconds.                                                 | Blinks 6 times. |

# 2.4 Dimensions (mm)

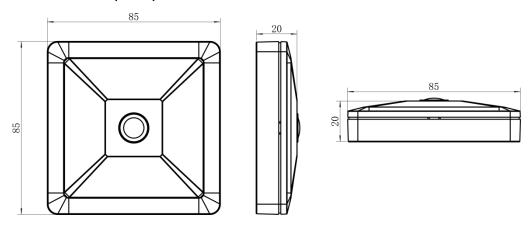

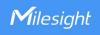

#### 3. Access the Sensor

VS121 sensor provides user-friendly web GUI for configuration and users can access it via Wi-Fi connection. The recommended browsers are Internet Explorer, Firefox, Chrome, Microsoft Edge, Safari. The default IP of sensor is 192.168.1.1, and default SSID is Workplace Sensor\_XXXXXXX (can be found on the label).

# 3.1 Access without Plugin

- Step 1: Power on the device.
- Step 2: Enable the Wireless Network Connection on your computer and search for corresponding access point, then connect computer to this access point.
- Step 3: Open the Browser and type 192.168.1.1 to access the web GUI.
- Step 4: Select the language.
- Step 5: Users need to set the password when using the sensor for the first time. And three security questions can also be set optionally. After configuration, use username (admin) and custom password to log in the sensor.

#### Note:

- 1) Password must be 8 to 32 characters long, containing at least one number and one letter.
- 2) You can click the "forgot password" in login page to reset the password by answering three security questions when you forget the password, if you set the security questions in advance.

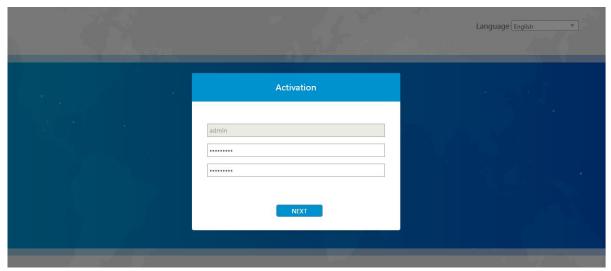

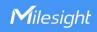

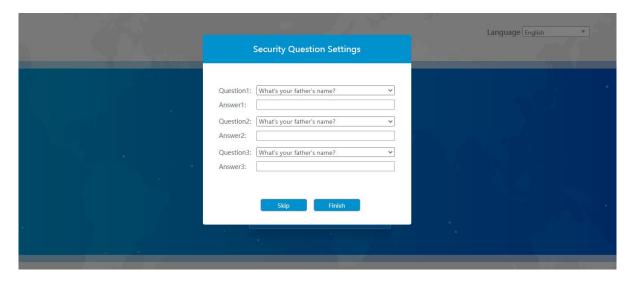

# 3.2 Access with Plugin

For IE browser access, users need to install the MsActiveX firstly. You can refer the steps as follows:

Step1: Launch the IE browser and enter the IP address of the sensor;

Step2: Enter the user name and custom password and click "Login";

Step3: At the first time to log in the device, the browser will prompt to install Controls, please click "Click here to download and install controls manually" as shown below;

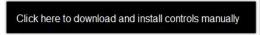

Note: During installing the controls, please keep the browsers close.

Step4: Follow the prompts to install the Controls, when it's finished, it will pop out a window as shown below. Please click "Finish" and refresh the browser, then you will see the video.

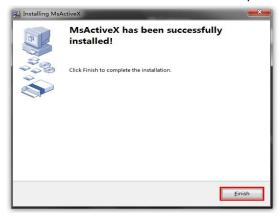

If IE9 or higher version browser is used, it is suggested that the web link should be added as a trusted site. See the instructions as follows:

Step1: Start the IE9 or higher version browser, and select "Tools"→ "Internet Options";

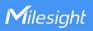

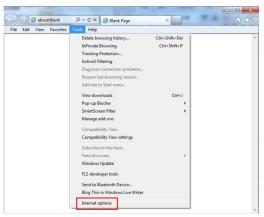

Step2: Select "Security" to "Trusted";

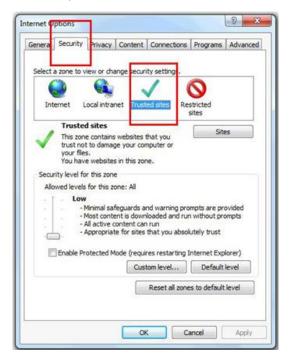

Step3: Enter the IP address of the device in the blank and click "Add";

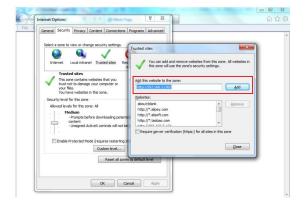

Step4: Enter the IP address. After logging on web GUI successfully, user is allowed to view live video.

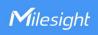

# 4. Operation Guide

# 4.1 Live Video

After logging on to the device web GUI successfully, user is allowed to view live video as follows.

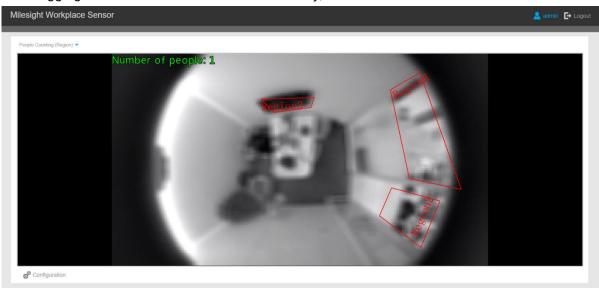

| Parameters                 | Description                                                                                                    |
|----------------------------|----------------------------------------------------------------------------------------------------|
| Configuration              | Click to access the configuration page                                                                                                    |
| People Counting (Region) ▼ | People Counting (Region): show the mapped or non-mapped regions of people counting  Line Crossing Counting: show the detection line and counting people it |
|                            | detected                                                                                                    |

# **4.2 IoT-People Counting**

# **4.2.1 Region People Counting**

Users can set the report settings and detection regions here.

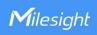

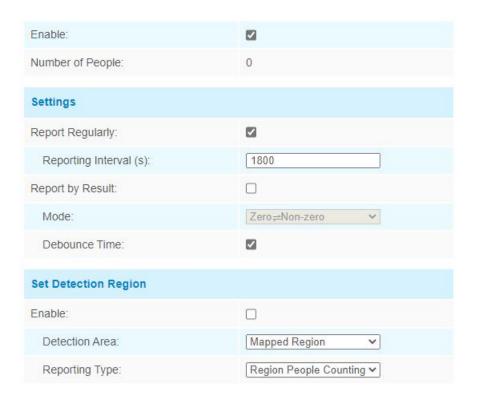

| Parameters       | Description                                                                                                    |  |
|------------------|----------------------------------------------------------------------------------------------------|--|
| Enable           | Enable or disable region people counting feature.                                                                                                    |  |
| Number of People | Show current number of people.                                                                                                    |  |
| Report Regularly | Report the current number of people according to reporting interval.  Reporting Interval: 5-3600 s, default: 300 s                                                                                                    |  |
| Report by Result | Report according to the following changes of people number result:      Zero to Non-zero/Non-zero to Zero     Once result changes                                                                                                    |  |
| Debounce Time    | VS121 will reduce the count value only when the people come out of the detection area for more than 2 s.                                                                                                    |  |
| Enable           | Enable the detection area customization feature. If disabled, the whole area will be the detection area.                                                                                                    |  |
| Detection Area   | Select the customized area as either mapped or except mapped area. You can draw the area in the below screen. 16 regions can be set at most.  Mapped Region: Only people who are in the mapped region will be detected.  Non-mapped Region: Only people who are not in the mapped region will be detected.  Note: when drawing the area, right click the mouse can make the area closed. |  |
| Reporting Type   | When detection area is in <b>Mapped Region</b> type, users can select two reporting types: <b>Occupancy:</b> upload the occupancy status of per mapped region as 0 or 1. <b>Region People Counting:</b> upload the specific number of people of per mapped region. Note that the device only allows to report the number in the first 8 regions.                                         |  |

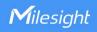

| 0.1   |                                        |
|-------|----------------------------------------|
| Clear | Clear all areas you have drawn before. |
| Olcui | olear all aleas you have alawn before. |

# **4.2.2 Line Crossing Counting**

The sensor will count the number of people who crossed a defined virtual line, then upload the count value according to the reporting interval.

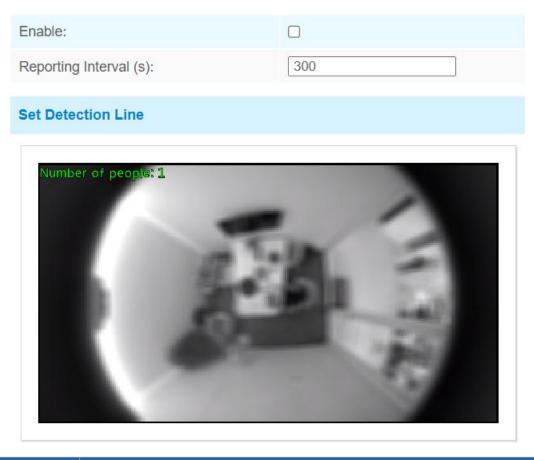

| Parameters         | Description                                                                                                    |
|--------------------|----------------------------------------------------------------------------------------------------|
| Enable             | Enable or disable line crossing counting feature.                                                                                                    |
| Reporting Interval | Report the count value of people in/out during the reporting interval, the device will clean the previous values to re-count after reported, range: 5-3600 s, default: 300 s |
| Set Detection Line | The device allows to set up only one line. For the detection line, crossing along the direction of the arrow means "In" and the opposite is "Out".                           |
| Clear Line         | Clear the line you have drawn before.                                                                                                    |

#### Note:

1) The arrow direction of the detection line depends on your drawing direction.

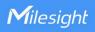

Number of people: 1

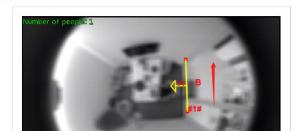

2) Ensure the detected target can pass through the detection line completely. It's recommended that the detection line is perpendicular to the In/Out direction and on the center of detection area without other objects around.

Set Detection Line

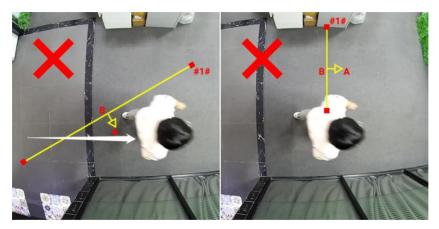

3) A redundant identification area needed to be left on both sides of the detection line for the target. This is to ensure that the sensor has stable recognition and tracking of this target before it passes the detection line, which will make the detection and count more accurate.

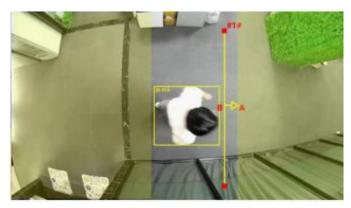

# 4.2.3 Recognition Scheme

You can select the recognition scheme for region people counting.

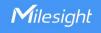

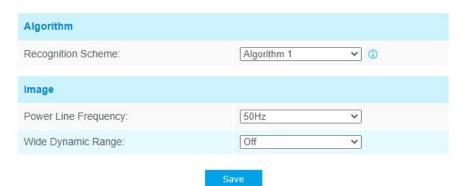

| Parameters            | Description                                                                                                    |
|-----------------------|----------------------------------------------------------------------------------------------------|
| Recognition<br>Scheme | Select the recognition scheme based on your detection environment. <b>Algorithm 1:</b> Suitable for monitoring complex environments which have many objects, like office supplies (books, printers, lamps, etc.) <b>Algorithm 2:</b> Suitable for monitoring simple and clean environments like meeting rooms. It is suggested to use Algorithm 2 first. |
| Image                 | <b>Power Line Frequency:</b> Select based on your power source frequency standard, 60 Hz and 50 Hz are available.                                                                                                    |
|                       | <b>Wide Dynamic Range:</b> This function which can capture and display both bright and dark areas in the same frame that enables details of objects in both bright and dark areas to be visible. It's recommended to enable this function when the scene has a clear contrast between light and dark (such as a corridor).                               |

# 4.2.4 Privacy Mask

Privacy mask enables to cover certain areas on the live video to prevent certain spots in the surveillance area from being viewed and prevent people within the area from being counted. You can set 8 mask areas at most.

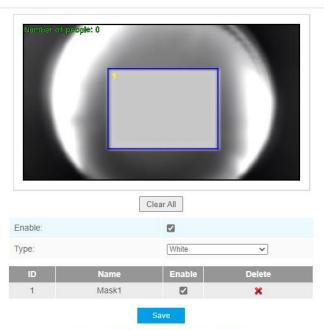

Note: Support up to 8 Privacy Mask areas.

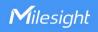

| Parameters | Description                                                                             |
|------------|-----------------------------------------------------------------------------------------|
| Enable     | Check the checkbox to enable the Privacy Mask function.                                 |
| Clear All  | Clear all areas you drew before.                                                        |
| Туре       | Select the color for the privacy areas, there are two colors available: White and Black |

#### 4.3 IoT-Communication

#### 4.3.1 LoRaWAN

LoRaWAN settings is used for configuring the transmission parameters in LoRaWAN® network.

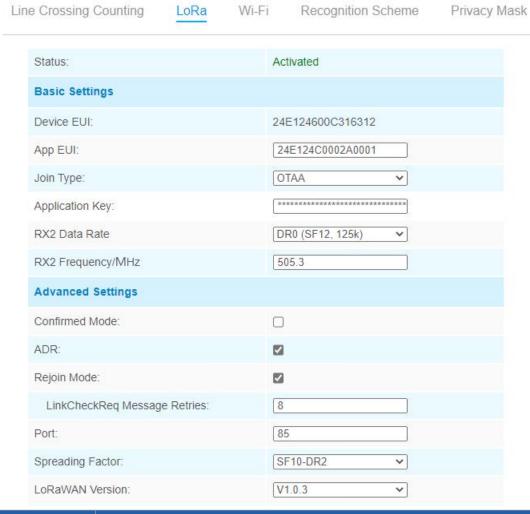

| Parameters     | Description                                                   |
|----------------|---------------------------------------------------------------|
| Status         | LoRaWAN® network status of this device.                       |
| Basic Settings |                                                               |
| Device EUI     | Unique ID of the device which can also be found on the label. |
| App EUI        | Default App EUI is 24E124C0002A0001.                          |

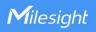

| Join Type                  | OTAA and ABP mode are available.                                                                                                    |
|----------------------------|----------------------------------------------------------------------------------------------------|
| Application Key            | Appkey for OTAA mode, default is 5572404C696E6B4C6F52613230313823.                                                                                                    |
| Device Address             | DevAddr for ABP mode, default is the 5 <sup>th</sup> to 12 <sup>th</sup> digits of SN.                                                                                                    |
| Network Session<br>Key     | Nwkskey for ABP mode, default is 5572404C696E6B4C6F52613230313823.                                                                                                    |
| Application<br>Session Key | Appskey for ABP mode, default is 5572404C696E6B4C6F52613230313823.                                                                                                    |
| RX2 Data Rate              | RX2 data rate to receive downlinks or send D2D command.                                                                                                    |
| RX2<br>Frequency/MHz       | RX2 frequency to receive downlinks or send D2D command.                                                                                                    |
| Advanced Settings          |                                                                                                    |
| Confirmed Mode             | If the device does not receive ACK packet from network server, it will resend data once.                                                                                                    |
| ADR Mode                   | Allow network server to adjust data rate of the device.                                                                                                    |
| Rejoin Mode                | The device will send a specific number of LinkCheckReq MAC packets to the network server every 30 mins to validate connectivity; If there is no response, the device will re-join the network.                                                                                       |
| Application Port           | The port used for sending and receiving data, default port is 85.                                                                                                    |
| Spreading Factor           | If ADR is disabled, the device will send data via this spreading factor.                                                                                                    |
| LoRaWAN Version            | V1.0.2 and V1.0.3 are available.                                                                                                    |
| Region                     | Frequency plan of this device.                                                                                                    |
| Single-channel             | When enabled, only one channel can be selected to send uplinks. Please                                                                                                    |
| Mode                       | enable this mode if you connect device to DS7610.                                                                                                    |
| Channel                    | Enter the index to select the frequency channel.  Examples:  1, 40: Enabling Channel 1 and Channel 40  1-40: Enabling Channel 1 to Channel 40  1-40, 60: Enabling Channel 1 to Channel 40 and Channel 60  All: Enabling all channels  Null: Indicates that all channels are disabled |

#### Note:

- 1) Please contact sales for device EUI list if there are many units.
- 2) Please contact sales if you need random App keys before purchasing.
- 3) Only OTAA mode supports rejoin mode.

www.milesight-iot.com

16

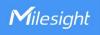

# 4.3.2 Milesight D2D

Milesight D2D protocol is used for setting up transmission among Milesight LoRaWAN® devices without gateway. When the Milesight D2D setting is enabled, VS121 can work as a Milesight D2D controller for sending control commands to trigger D2D agent devices.

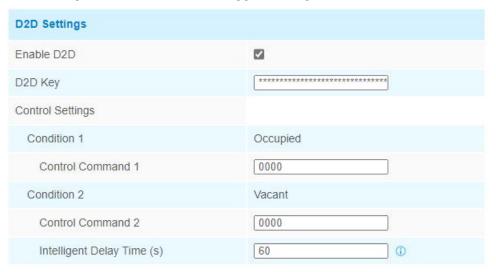

| Parameters                    | Description                                                                                                    |
|-------------------------------|----------------------------------------------------------------------------------------------------|
| Enable D2D                    | Enable or disable D2D feature.                                                                                                    |
| D2D Key                       | Define a unique D2D key and this key is the same as the setting in D2D agent device. Default value: 5572404C696E6B4C6F52613230313823                                     |
| Condition                     | Occupied: when total people counter value is non-zero in detection area  Vacant: when total people counter value is 0 in detection area                                  |
| Control<br>Command            | Define a 2-byte hexadecimal control command (0x0000 to 0xffff). When the condition is meet, the device will send the control command to corresponding D2D agent devices. |
| Intelligent Delay<br>Time (s) | The device will send the control command only when the detected condition remains Vacant (number of people =0) during this delay time.                                   |

Note: When this feature is enabled, the control command from this device will not send to LoRaWAN® gateway.

#### 4.3.3 Wi-Fi

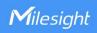

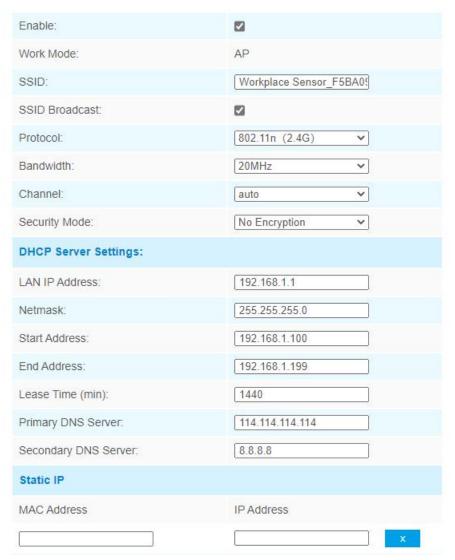

| Parameters                                                                    | Description                                                                 |  |
|-------------------------------------------------------------------------------|-----------------------------------------------------------------------------|--|
| Enabled                                                                       | Enable Wi-Fi feature.                                                       |  |
| Work Mode                                                                     | Work mode is fixed as AP and can not connect to other access point.         |  |
| SSID                                                                          | The unique name for this device Wi-Fi access point.                         |  |
| SSID                                                                          | When disabled, other wireless devices can't find the SSID, and users should |  |
| Broadcast                                                                     | enter the SSID manually to get access to the wireless network.              |  |
| Protocol                                                                      | 802.11b (2.4 GHz), 802.11g (2.4 GHz), 802.11n (2.4 GHz) are optional.       |  |
| Bandwidth                                                                     | 20 MHz or 40 MHz are optional.                                              |  |
| Channel                                                                       | Select the wireless channel. Auto, 1,11 are optional.                       |  |
| Security Mode                                                                 | No Encryption, WEP Open System, WEP Shared Key, WPA-PSK, WPA2-PSK           |  |
| D110D 0                                                                       | and WPA-PSK/WPA2-PSK are optional.                                          |  |
| DHCP Server                                                                   | LAN IP Address: IP address that used to access the web GUI of sensor.       |  |
| Settings <b>Subnet mask:</b> identify the subnet where the sensor is located. |                                                                             |  |

www.milesight-iot.com

18

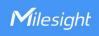

| Start Address: define the beginning of IP address pool which assign |                                                                                      |  |  |
|---------------------------------------------------------------------|--------------------------------------------------------------------------------------|--|--|
|                                                                     | clients.                                                                             |  |  |
|                                                                     | <b>End Address:</b> define the end of IP address pool which assigns to DHCP clients. |  |  |
| Lease Time (min): the lease time on which DHCP client can use the   |                                                                                      |  |  |
|                                                                     | assigned by the sensor.                                                              |  |  |
|                                                                     | Primary DNS Server: translate the domain name to IP address.                         |  |  |
|                                                                     | Secondary DNS Server: backup DNS server.                                             |  |  |
| Static IP                                                           | Add MAC address and static IP address if users need to add a static IP address       |  |  |
| Settings                                                            | to a specific computer.                                                              |  |  |

# 4.4 System

# User

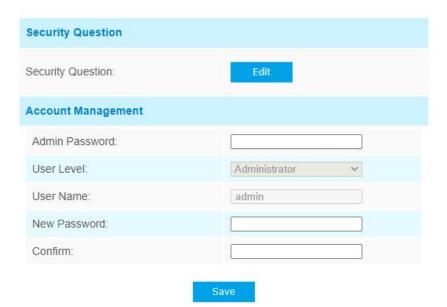

| Parameters | Description                                                                                |  |  |  |
|------------|--------------------------------------------------------------------------------------------|--|--|--|
| Coourity   | Click <b>Edit</b> button to set three security questions for your device. In case that you |  |  |  |
| Security   | forget the password, you can click Forget Password button on login page to                 |  |  |  |
| Question   | reset the password by answering three security questions correctly.                        |  |  |  |

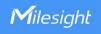

| Security Question1: | What's your father's name? | ~ |
|---------------------|----------------------------|---|
| Answer1:            |                            |   |
| Security Question2: | What's your father's name? | ~ |
| Answer2:            |                            |   |
| Security Question3: | What's your father's name? | ~ |
| Answer3:            |                            |   |

There are twelve default questions below, you can also customize the security questions.

| What's your father's name?           | 3  |
|--------------------------------------|----|
| What's your favorite sport?          |    |
| What's your mother's name?           |    |
| What's your mobile number?           |    |
| What's your first pet's name?        |    |
| What's your favorite book?           |    |
| What's your favorite game?           |    |
| What's your favorite food?           |    |
| What's your lucky number?            |    |
| What's your favorite color?          |    |
| What's your best friend's name?      |    |
| Where did you go on your first trip? |    |
| Customized Question                  | 93 |
| ·                                    |    |

Account

Admin Password: enter the correct admin password before adding an account.

User Level: It's fixed as Administrator.

User Name: It's fixed as admin.

Management | **New Password:** Input password for the account.

Confirm: Confirm the password.

# **Security Service**

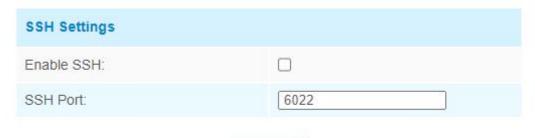

Save

| Parameters | Description                                 |  |  |
|------------|---------------------------------------------|--|--|
| Enable SSH | Enable SSH feature.                         |  |  |
| SSH Port   | Set the port to access this sensor via SSH. |  |  |

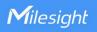

# **System Info**

All information about the hardware and software can be checked on this page.

| System            |                   |  |  |
|-------------------|-------------------|--|--|
| Device Name:      | Workplace Sensor  |  |  |
| Product Model:    | VS121-915M        |  |  |
| SN:               | 6600B5053760      |  |  |
| Hardware Version: | V1.3              |  |  |
| Software Version: | 31.7.0.78-iot2    |  |  |
| MAC Address:      | 24:E1:24:F3:C5:B2 |  |  |

# **System Maintenance**

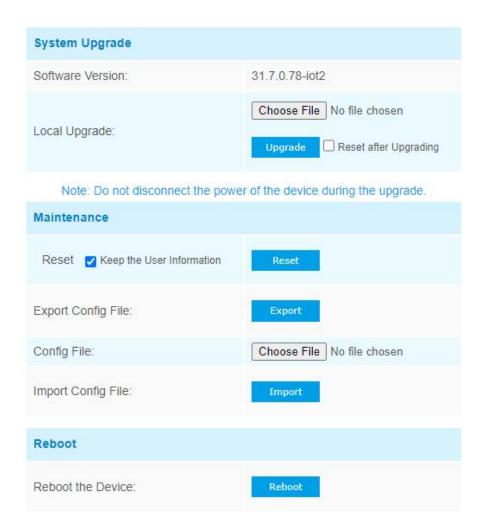

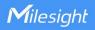

| Parameters        | Description                                                                                                    |  |  |  |
|-------------------|----------------------------------------------------------------------------------------------------|--|--|--|
| System<br>Upgrade | Software Version: The software version of the sensor.  Local Upgrade: Click the Choose File button and select the upgrading file, then click the Upgrade button to upgrade. After the system reboots successfully, the update is done.  You can check Reset after Upgrading to reset the device after upgrading it.  Note: Do not disconnect the power of the device during the upgrade process. The device will be restarted to complete the upgrading. |  |  |  |
| Maintenance       | Reset settings: Click Reset button to reset the device to factory default settings Keep the User Information: Check this option to keep the user information when resetting Export Config File: Export configuration file. Import Config File: Click the Choose File button and select the configuration file, click Import button to import configuration file.                                                                                         |  |  |  |
| Reboot            | Restart the device immediately                                                                                                    |  |  |  |

### **About**

User can view some open source software licenses about the sensor by clicking the View Licens es button.

Open Source Software Licenses

View Licenses

#### 5. Mount the Sensor

To better utilize the advantages of AI algorithm, there are some important steps to follow:

# 5.1 Recommended Height for Certain Object

| Object          | Height                     | Note                            |  |
|-----------------|----------------------------|---------------------------------|--|
| sitting object  | >2.5m (8.2ft)              | Commonly used for Region People |  |
| Sitting object  | >2.3111 (8.211)            | Counting                        |  |
| atanding object | >3m (9.8ft)                | Commonly used for Line Crossing |  |
| standing object | (the optimum height is 3m) | Counting                        |  |

Recommended detection ranges for region people counting at different heights:

| Height | Recommended detection range |
|--------|-----------------------------|
| 2.5m   | 3m*4m                       |
| 3m     | 4.4m*5.7m                   |
| 3.5m   | 4.9m*6.4m                   |
| 4m     | 5.6m*7.4m                   |

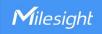

## **5.2 Illuminance Requirements for AI Analysis**

Region People Counting

There is no requirement for illuminance, but we recommend enabling WDR function(Turn to <u>page 17</u>), which will make the image effect better.

- Line Crossing Counting
- We recommend that the illuminance is greater than 50Lux.
- When the illuminance is between 20~50Lux, we recommend disabling WDR function.
- When the illuminance is >50Lux and the scene has a clear contrast between light and dark (such as a corridor), we recommend enabling WDR function.

To know the illuminance of the current scene, you must use an illuminance meter, or you can refer to the following common environmental illuminance values:

| place/environment | illuminance |
|-------------------|-------------|
| Indoors at dusk   | 10Lux       |
| cloudy indoor     | 5~50Lux     |
| sunny indoor      | 100~1000Lux |

# 5.3 Recommended Installation for Line Crossing Counting

Make sure the sensor is facing straight down, in line with the ceiling.

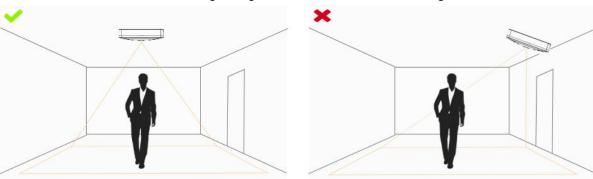

Make sure there is sufficient white light on site.

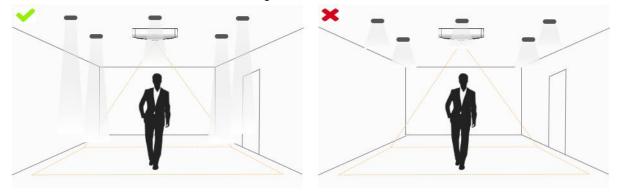

Avoid getting very strong light, like sunlight.

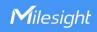

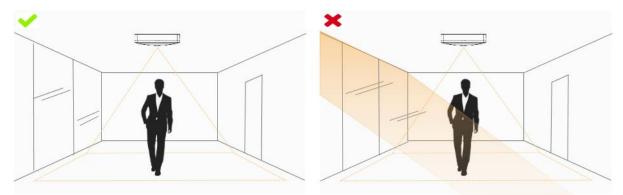

Make sure there are no moving objects interfering in the counting area. For example, do not
install the sensor too close to a door.

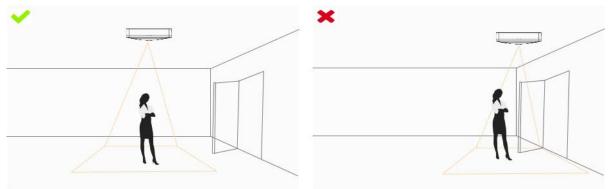

Avoid installing the sensor near a mirror or avoid drawing the line to the mirror.

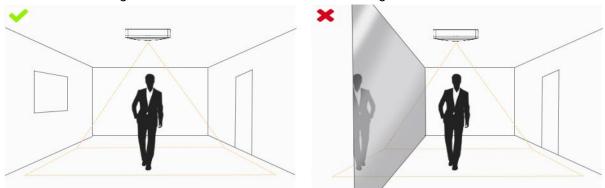

# **5.4 Factors Affecting Accuracy**

• The color of hair or clothes is close to the floor color.

Reason: It will make it difficult for the algorithm to identify the correct object, thus affecting the accuracy.

The floor color and wall color are black.

Reason: The brightness of the scene will be reduced due to the absorption of light by black.

• The contrast between light and dark in the scene is too strong.

Reason: It will cause the people to be backlight, which will affect the accuracy of the detection.

# 5.5 Ceiling Installation

Step 1: Ensure the thickness of ceiling is more than 30 mm, then attach the mounting sticker to the ceiling and drill 4 holes with a diameter of 6 mm.

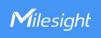

Step 2: Fix the wall plugs into the ceiling holes.

Step 3: Remove the cover on the device, then fix the device to the wall plugs via mounting screws; remember to adjust the mounting direction according to the detection area requirement and direction sticker on the inner cover.

Step 4: Take the cover back to device; note that the Milesight Logo should be facing the LED indicator.

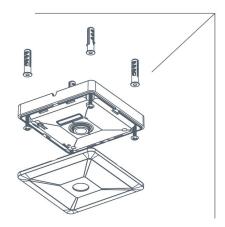

# 6. Device Payload

VS121 reports basic information only when joining the network and reports people counter according to reporting settings. All data are based on following format(HEX):

| Channel1 | Type1  | Data1   | Channel2 | Type2  | Data2   | Channel 3 |  |
|----------|--------|---------|----------|--------|---------|-----------|--|
| 1 Byte   | 1 Byte | N Bytes | 1 Byte   | 1 Byte | M Bytes | 1 Byte    |  |

For decoder examples please find files on <a href="https://github.com/Milesight-IoT/SensorDecoders">https://github.com/Milesight-IoT/SensorDecoders</a>.

# 6.1 Uplink Data

VS121 report basic information of sensor whenever joining the network and the number of people according to settings.

| Channel | Туре                  | Description                            |  |
|---------|-----------------------|----------------------------------------|--|
|         | 01(Protocol Version)  | 01=> V1                                |  |
|         | 08 (Device SN)        | 12 digits                              |  |
| ff      | 09 (Hardware Version) | 01 04 => V1.4                          |  |
|         | 1f (Software Version) | 1f 07 00 4b => V31.7.0.75              |  |
|         | -0 /D                 | Byte 1: current total number of people |  |
| 04      | c9 (Region People     | Byte 2: how many mapped regions is     |  |
|         | Counter)              | customized                             |  |

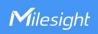

|     |                         | Byte 3-4: 8 bits, indicate current occupancy     |  |
|-----|-------------------------|--------------------------------------------------|--|
|     |                         | status of per mapped region, 0 means this        |  |
|     |                         | region is vacant, 1 means this region is         |  |
|     |                         | occupied                                         |  |
| 0.5 | cc (Line Cross Counter) | Byte 1-2: in counter during the report interval  |  |
| 05  |                         | Byte 3-4: out counter during the report interval |  |
|     | cd (Max People Counter) | Maximum number of people in detection area       |  |
|     |                         | during the reporting interval of region people   |  |
| 06  |                         | counting.                                        |  |
|     |                         | Note: this value only update when reporting      |  |
|     |                         | regularly.                                       |  |
| 07  | d5 (Per Region People   | 8 bytes, every byte indicate the current number  |  |
| 07  | Counter)                | of people from mapped region 1 to 8              |  |

# Example:

#### 1. Device information

|         | ff0101 ff086600b0940976 ff090100 ff1f1f07004b |             |         |                          |                             |
|---------|-----------------------------------------------|-------------|---------|--------------------------|-----------------------------|
| Channel | Туре                                          | Value       | Channel | Туре                     | Value                       |
| ff      | 01<br>(Protocol<br>Version)                   | 01 (V1)     | ff      | 08<br>(Device SN)        | 66 00 b0 94<br>09 76        |
| Channel | Туре                                          | Value       | Channel | Туре                     | Value                       |
| ff      | 09<br>(Hardware<br>version)                   | 0100 (V1.0) | ff      | 1f (Software<br>version) | 1f 07 00 4b<br>(V31.7.0.75) |

## 2. People counter regular uplink when reporting type is Occupancy

| 04c9030800a1 06cd05 |                   |                                                    |  |
|---------------------|-------------------|----------------------------------------------------|--|
| Channel             | nannel Type Value |                                                    |  |
|                     |                   | Byte 1: 03 => There are 3 people totally currently |  |
| 04                  | c9 (Region People | Byte 2: 08 => there are 8 mapped regions           |  |
| 04                  | Counter)          | Byte 3-Byte 4: 00 a1=>1010 0001                    |  |
|                     |                   | Region 1, 6 and 8 are occupied, others are vacant  |  |
| Channel             | Туре              | Value                                              |  |
| 06                  | cd (Max People    | 05 => during the reporting interval, the maximum   |  |
| 06                  | Counter)          | number of people is 5                              |  |

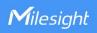

3. People counter regular uplink when reporting type is Region People Counting

|                    | 07d500010000000003 06cd05 |                                                        |  |  |
|--------------------|---------------------------|--------------------------------------------------------|--|--|
| Channel Type Value |                           | Value                                                  |  |  |
| 07                 | d5 (Per Region            | Byte 2: 01 => there are 1 person in region 2 currently |  |  |
| 07                 | People Counter)           | Byte 8: 03 => there are 3 people in region 8 currently |  |  |
| Channel            | Туре                      | Value                                                  |  |  |
| 06                 | cd (Max People            | 05 => during the reporting interval, the maximum       |  |  |
| 06                 | Counter)                  | number of people is 5                                  |  |  |

#### 4. Line cross counter

| 05cc02000100 |                            |                        |  |
|--------------|----------------------------|------------------------|--|
| Channel Type |                            | Value                  |  |
| 05           | Cc (Line Crossing Counter) | In: 02 00 => 00 02 = 2 |  |
| 05           |                            | Out: 01 00 => 00 01 =1 |  |

# **6.2 Downlink Command**

VS121 supports downlink commands to configure the device. Application port is 85 by default.

| Channel | Туре                                       | Description                                    |
|---------|--------------------------------------------|------------------------------------------------|
|         | 10 (Reboot)                                | ff (Reserved)                                  |
|         | 04 (Confirmed Mode)                        | 00: disable, 01: enable                        |
|         |                                            | Byte 1: Channel index range                    |
|         |                                            | 01: 0-15                                       |
|         |                                            | 02: 16-31                                      |
|         | 05 (Change LoRaWAN® Channel Mask)          | 03: 32-47                                      |
|         |                                            | 04: 48-63                                      |
|         |                                            | 05: 64-79                                      |
| ff      |                                            | 06: 80-95                                      |
|         |                                            | Byte 2-3: indicate disable or enable via every |
|         |                                            | bit, 0=disable, 1=enable                       |
|         | 40 (ADR)                                   | 00: disable, 01: enable                        |
|         | 41 (Configure Application Port) 42 (Wi-Fi) | 1 Byte, default is 85                          |
|         |                                            | 00: disable, 01: enable                        |
|         | 50 (Region People Counting)                | 00: disable, 01: enable                        |
|         | 43 (Region People Counting                 | 00: disable, 01: enable                        |

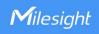

|  | Report Regularly)           |                         |
|--|-----------------------------|-------------------------|
|  | 44 (Region People Counting  | 00. diaahla 01. anahla  |
|  | Report by Result)           | 00: disable, 01: enable |
|  | 45 ( Report by Result Mode) | 00: Zero and Non-zero   |
|  |                             | 01: Once result changes |
|  | 48 (Line Crossing Counting) | 00: disable, 01: enable |

**Note:** after changing LoRaWAN® setting, the device will re-join the network.

# Example:

1. Disable the Wi-Fi.

| ff4200  |            |             |
|---------|------------|-------------|
| Channel | Туре       | Value       |
| ff      | 42 (Wi-Fi) | 00: disable |

2. Set AU915 or US915 channel mask as 8-15.

| ff0501ff00 ff05020000 ff05030000 ff05040000 ff05050000 |                    |                                                  |
|--------------------------------------------------------|--------------------|--------------------------------------------------|
| Channel                                                | Туре               | Value                                            |
| ff                                                     | 05                 | 01: Channel index 0-15, ff00 => 8-15 is enabled  |
|                                                        | (Set Channel Mask) | 02-05: Channel index 16-79, 0000 => all disabled |

3. Reboot the device.

| ff10ff  |             |               |
|---------|-------------|---------------|
| Channel | Туре        | Value         |
| ff      | 10 (Reboot) | ff (Reserved) |

-END-